# 新型コロナウイルスに関わる 面授業配慮申請手続き手順

### 学び支援サイトに掲載されているURLをクリック

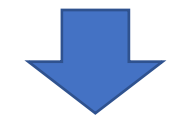

## 自身のRAINBOWメールアドレス・パスワードを入力してログイン

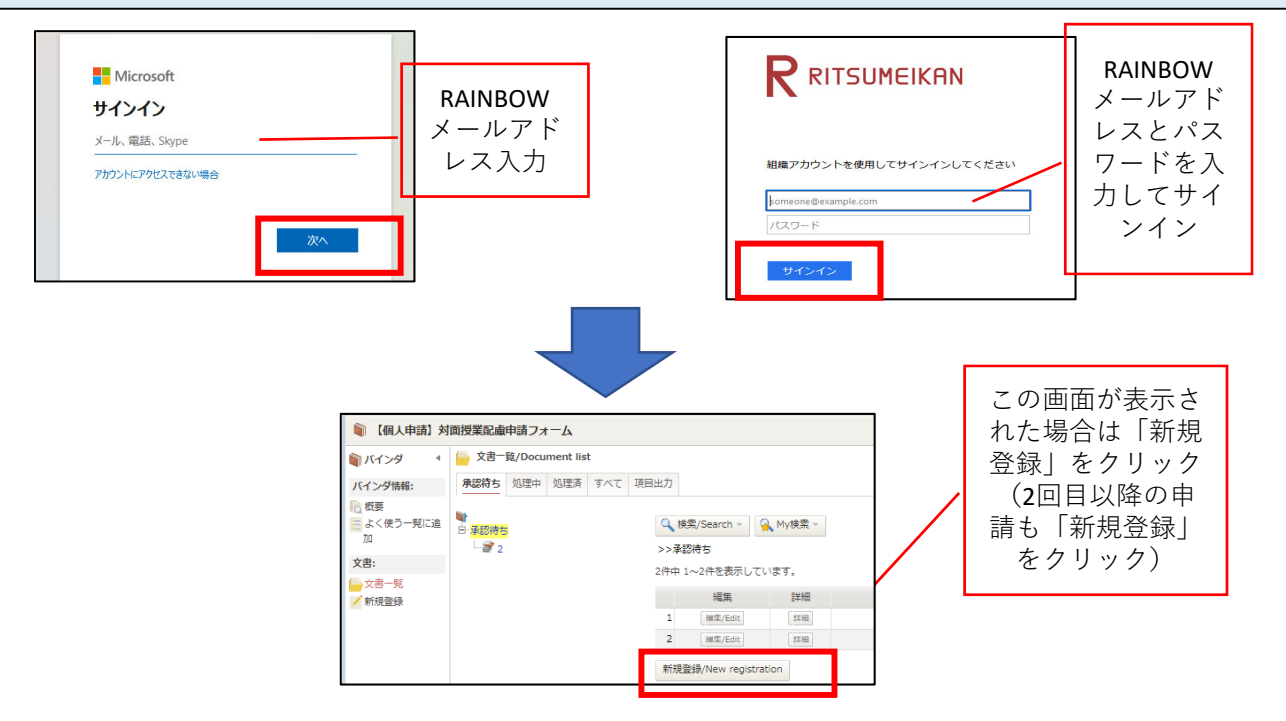

### 以下の画面が表示されます。①所属キャンパス、②申請する理由、 を選択し、ページ下部の「申請」をクリックしてください。

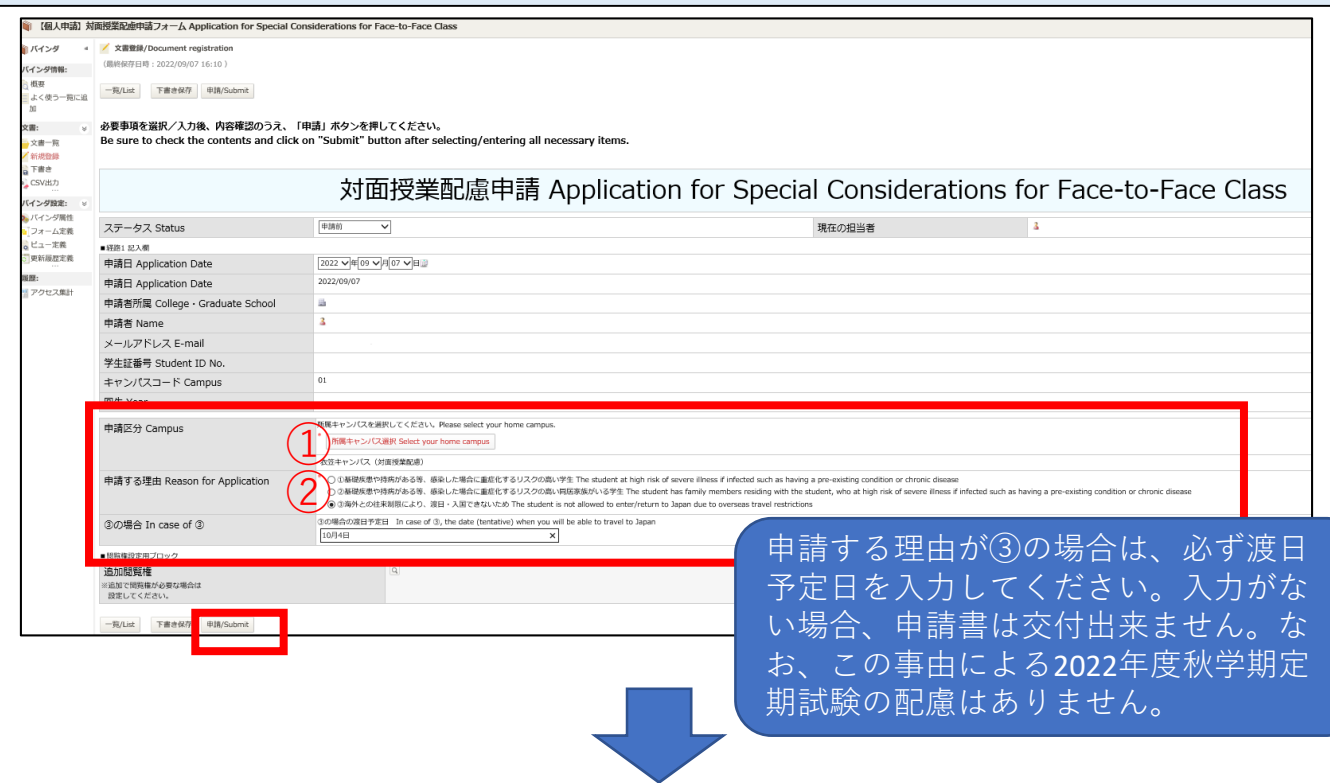

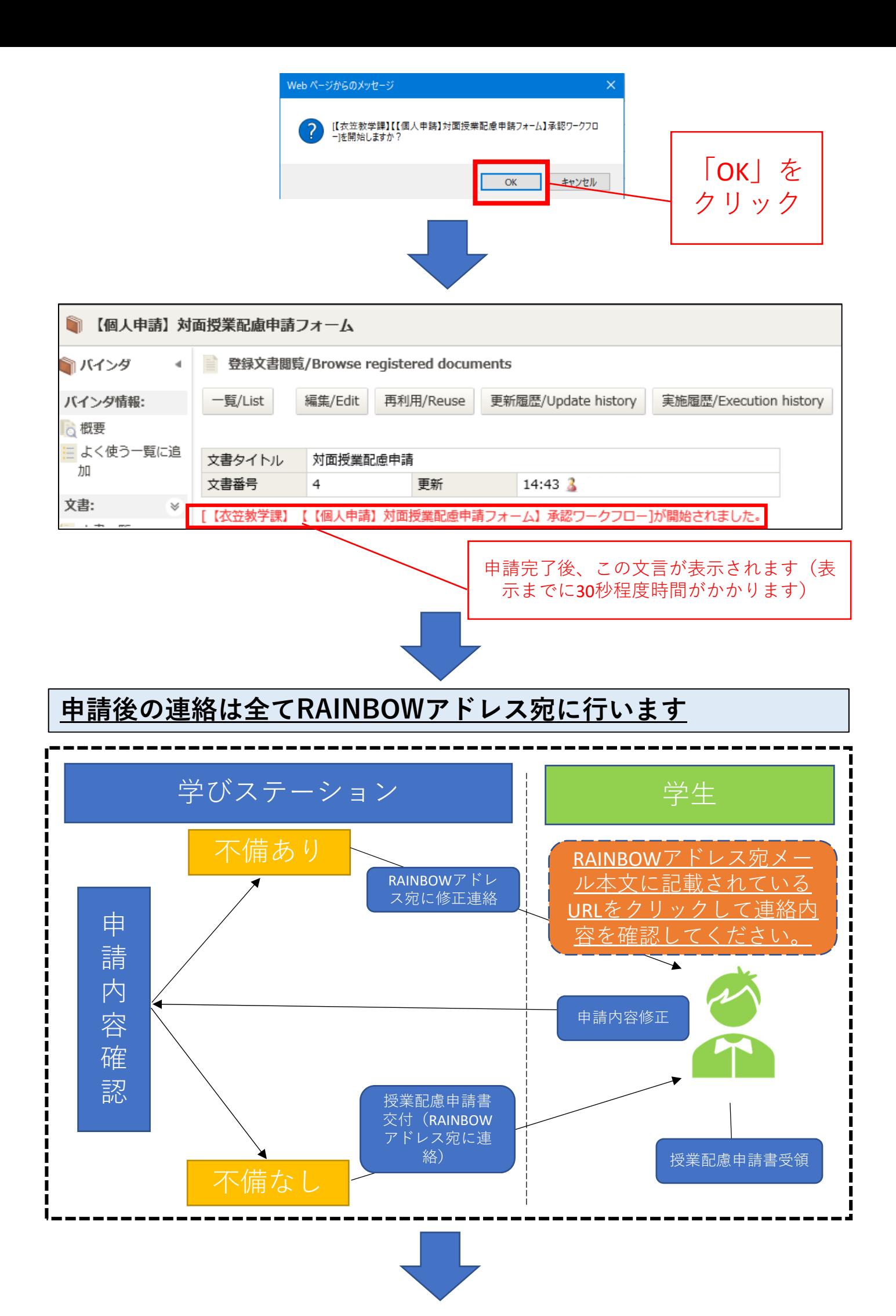

### RAINBOWメールアドレス宛に届くメールからリンク先を開き、授 業配慮申請書を受け取ってください。

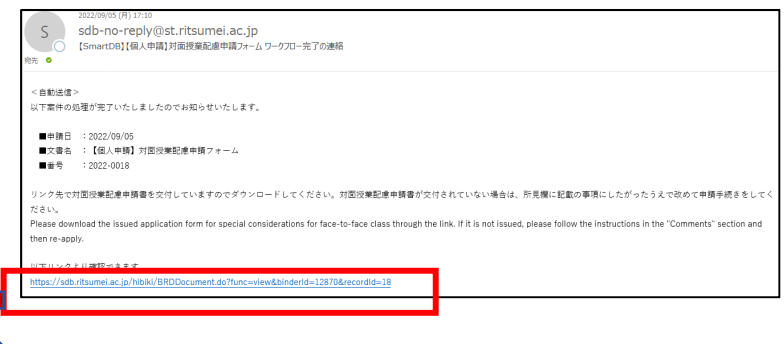

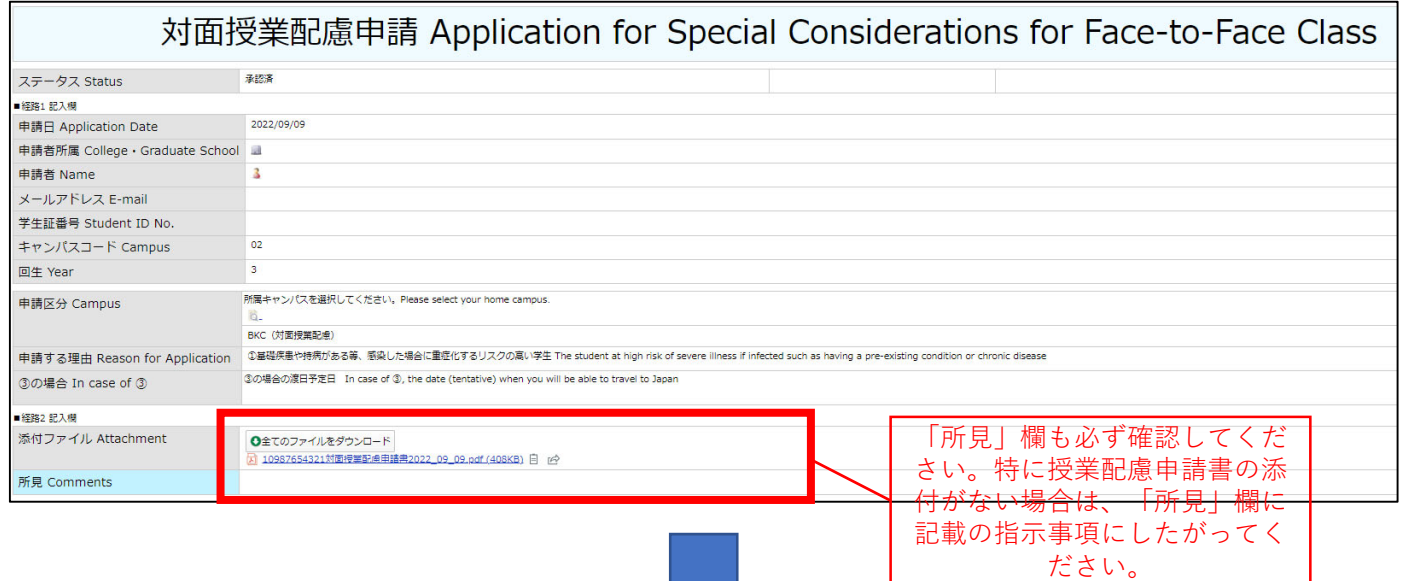

#### 授業配慮申請書は、manaba+Rの申請する科⽬のコース内「個別 指導コレクション」機能を通じて提出してください。 (教員から指示があった場合は指示にしたがってください。)

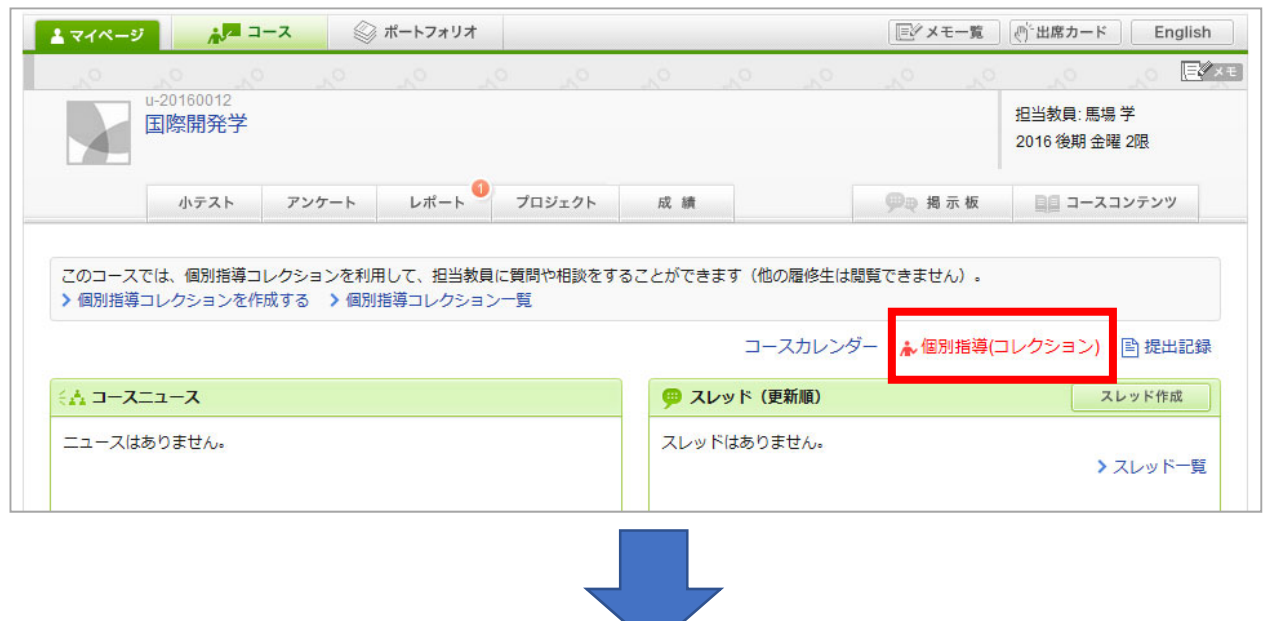

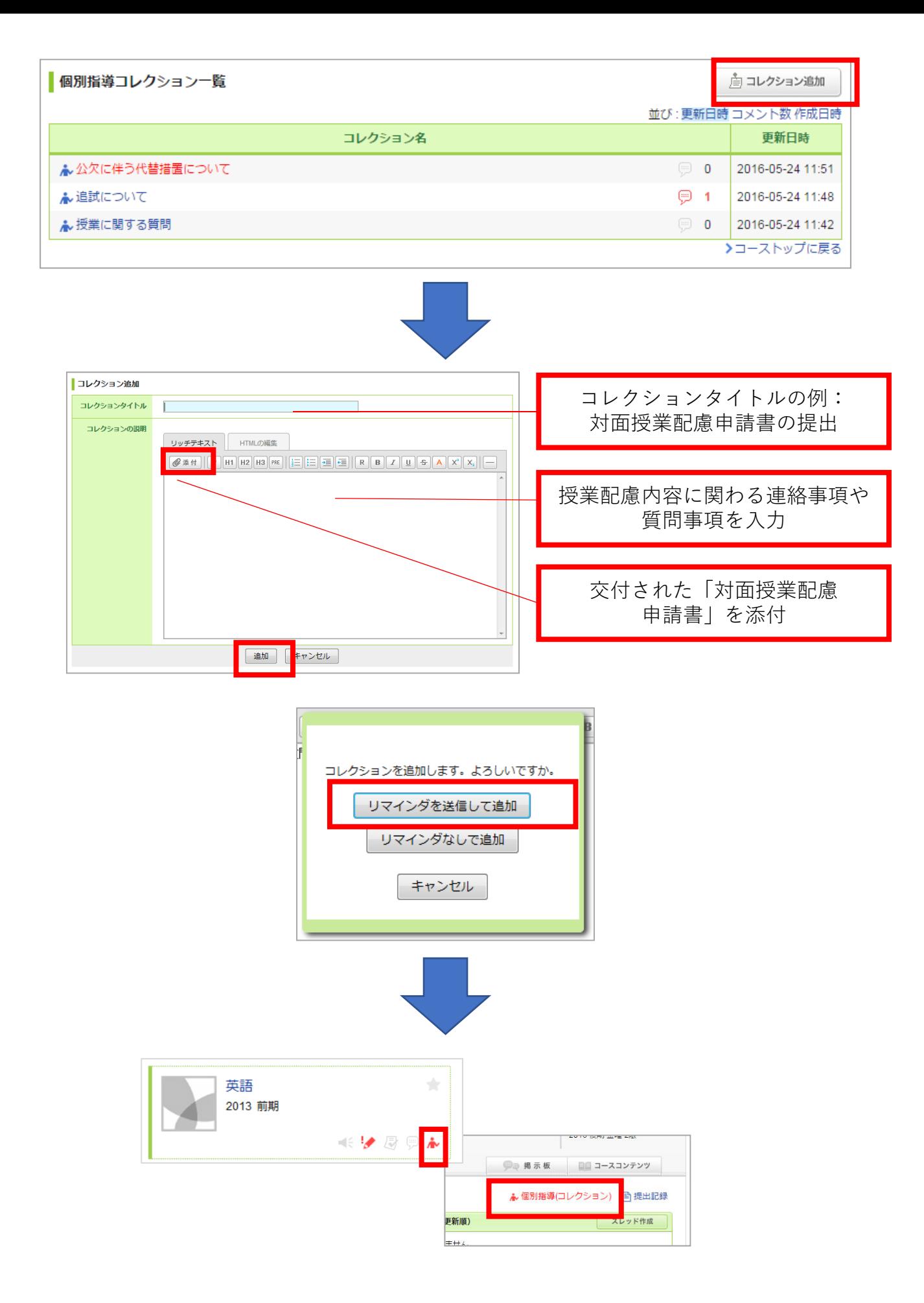

未読の個別指導コレクションやコメントがある場合、マイページのコース上に、未読アイコン (ん) が表示されます。また、コーストップの「個別指導(コレクション)」の項目が赤く表示 されます。